# Adding, Editing, or Deleting a Course in Eval25

#### In This Article:

- View a [Course](http://knowledge25.knowledgeowl.com/#view-a-course)
- Add a [Course](http://knowledge25.knowledgeowl.com/#add-a-course)
- Edit a [Course](http://knowledge25.knowledgeowl.com/#edit-a-course-%C2%A0-)
- Delete a [Course](http://knowledge25.knowledgeowl.com/#delete-a-course)
- Reset a Course [Evaluation](http://knowledge25.knowledgeowl.com/#reset-a-course-evaluation)

## View a Course

### 1. Choose Registration From the Configuration Menu

### 2. Search or Browse for the Course

If you're adding a course, you must first search or browse to verify that the course is not already in the system. If you're editing or deleting a course, you must find the course before you can edit or delete it.

- To search:
	- o With the Search tab active, select Courses from the Search dropdown list.
	- <sup>o</sup> Select the evaluation term you want to search in.
	- Enter the full or partial name of the course in the search text field (not case-sensitive).
	- o Click Go.

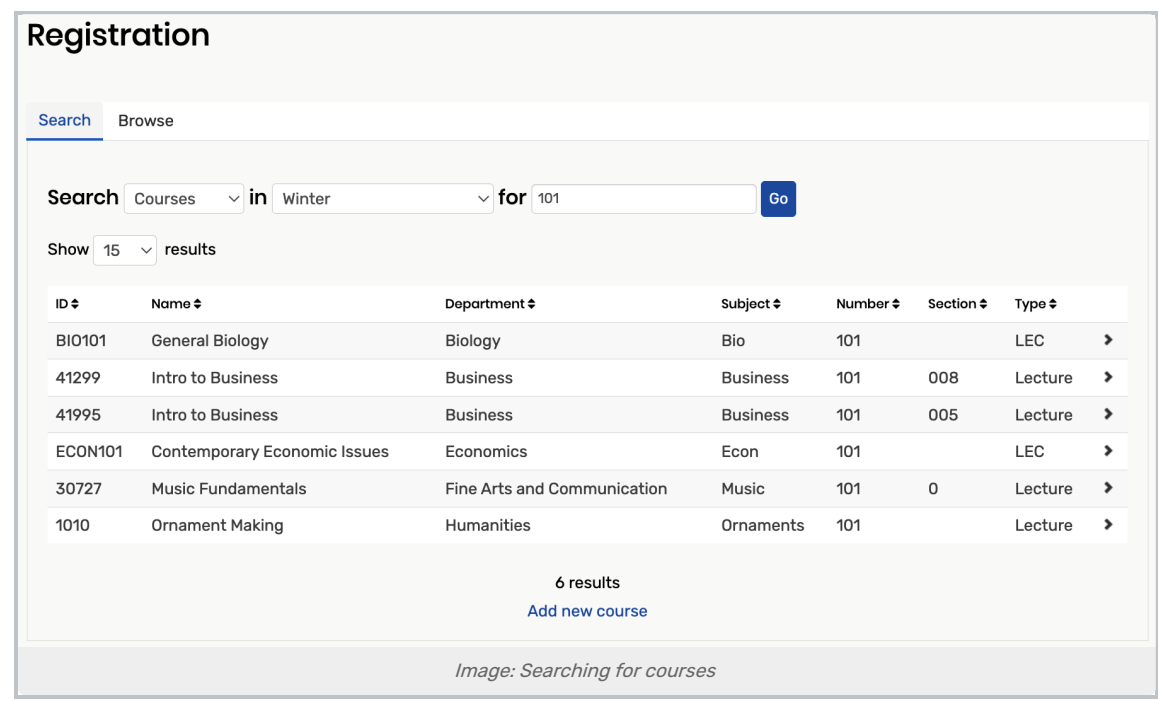

- To browse:
	- o With the Browse tab active, select the Term, Session (if the course is associated with an evaluation session), and possibly the School, Department, Subject, and Number of the course from the dropdown lists as shown in this example:

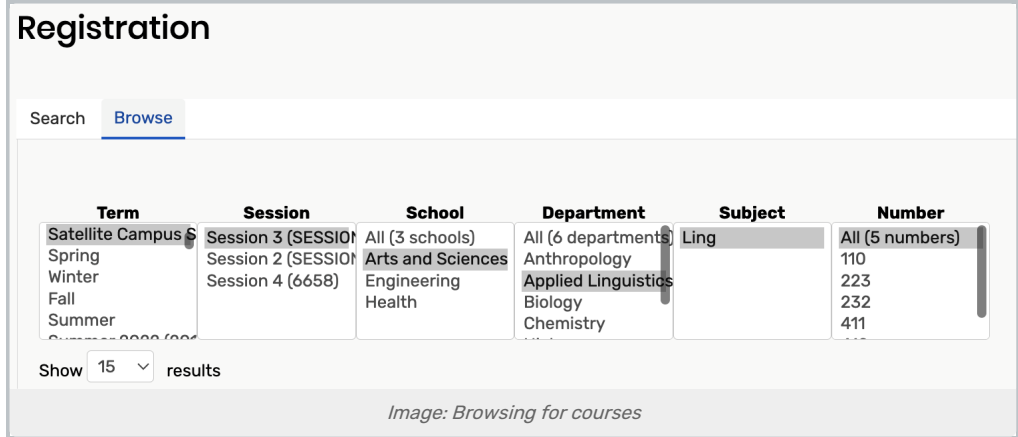

### 3. Review the List of Courses

In the Results area of the page, as shown in the example below.

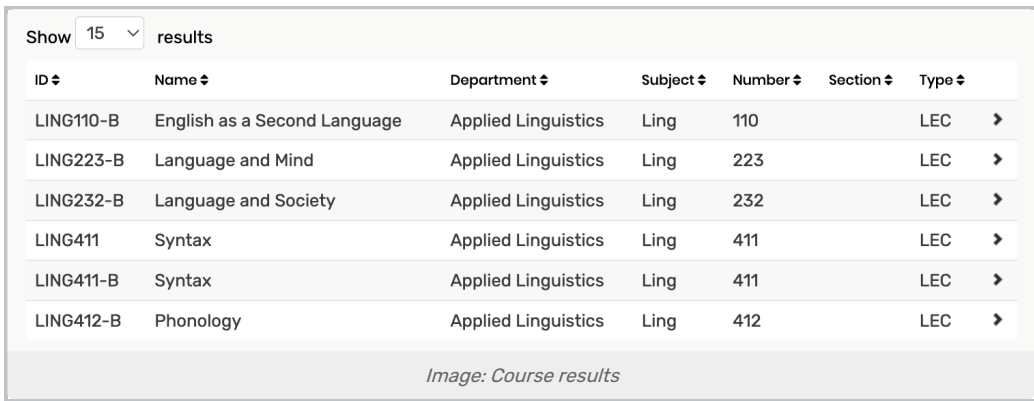

# Add a Course

### 1. Open the New Course Page

Verify that the course is not already in the system. Then, click the Add New Course link at the bottom of the results list to open the New Course page.

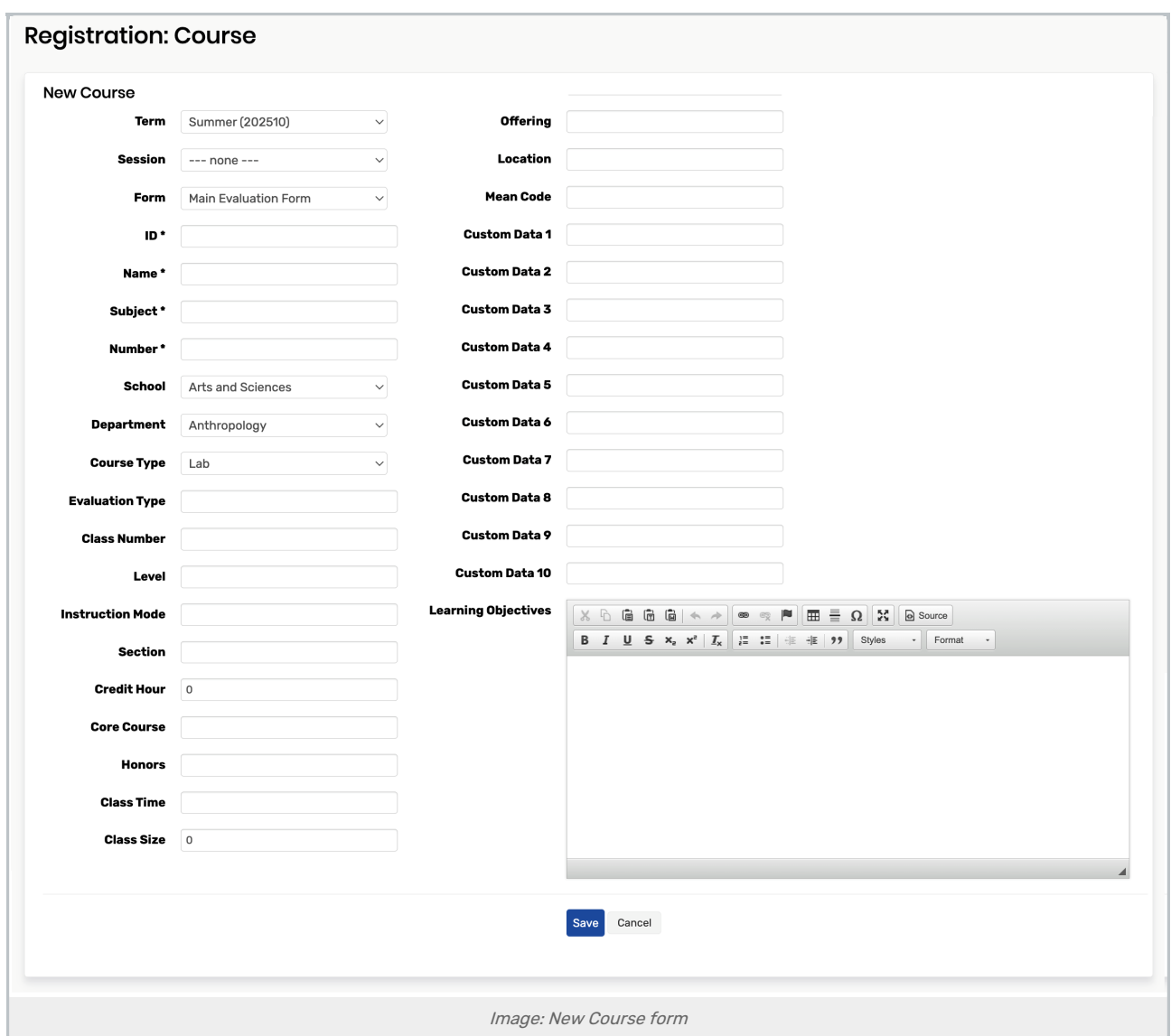

#### 2. Enter the new Course Information

- Change the evaluation Term of the course and Session from the dropdown lists if needed.
	- o Note: These fields cannot be edited after the course is created.
- Change the evaluation form that should be used for the course from the Form dropdown list if needed.
- **Enter the ID, Name, Subject, and Number of the course.** 
	- These fields are required.
- Change the School and Department the course is in and the Course Type from the appropriate dropdown lists, and any other information about the course as needed.
	- o Many open fields accept comma-delimited values, which can then sometimes be used with bindings on new categories in the Form Editor.

#### 3. Save

#### Copyright CollegeNET, Page 4

This content is intended only for licenced CollegeNET Series25 customers. Unauthorized use is prohibited.

Click Save to open the information page for the course you added, as shown in this example:

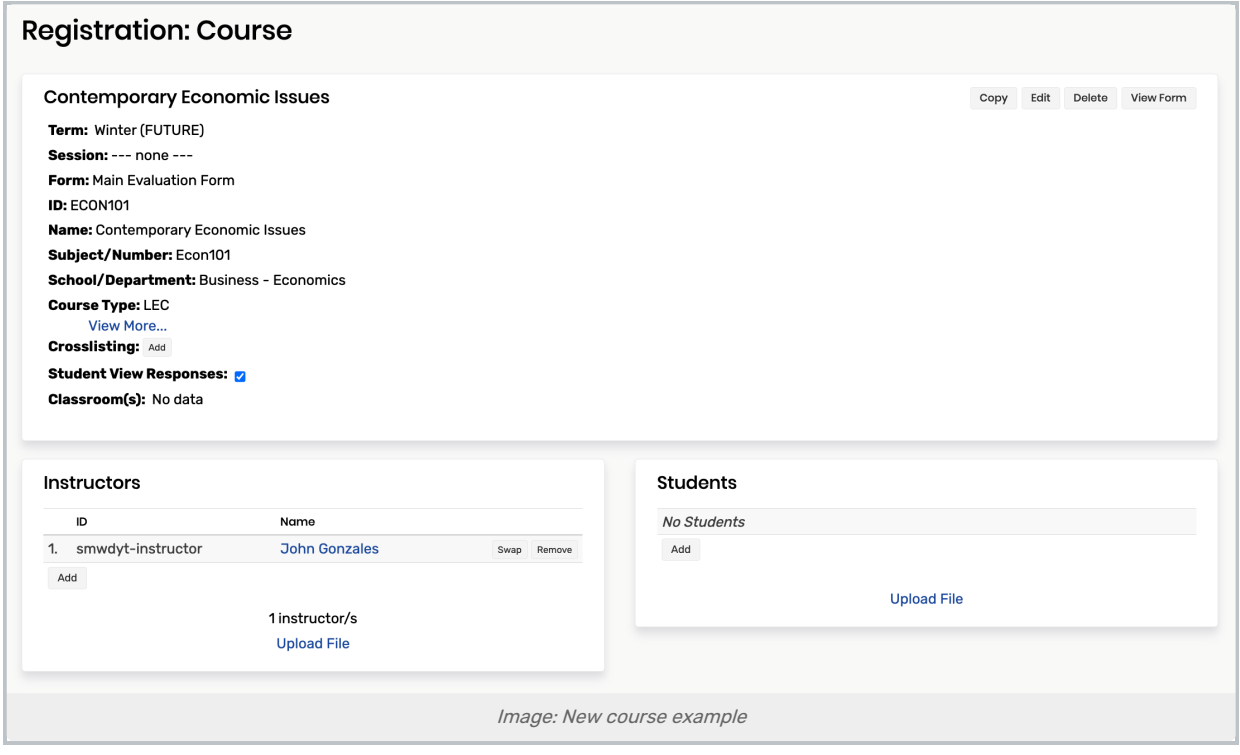

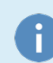

#### Note: Classroom(s) Field

The Classroom(s) field will only be populated if your Eval25 instance is [integrated](http://knowledge25.knowledgeowl.com/help/integrating-eval25-into-25live) with a 25Live instance and the associated course has rooms attached.

### 4. Add Crosslisting Information

If the course is cross-listed with another course:

- **•** Click the Add button next to Crosslisting
- Begin typing the course name of the cross-listed course. When the dropdown list appears, choose the course.
- Click OK in the dialog to add the course.

Note: You can remove a cross-listed course at any time by clicking the Remove button of the course, then clicking OK to confirm.

#### Note: How Eval25 Displays Cross-listed Courses

Cross-listed courses (called "combined sections" in PeopleSoft) are defined as the same course, meeting at the same dates/times, but sponsored by multiple departments. For example, both the Computer Science department and the Math department might sponsor a course called "Computer Mathematical Concepts."

For non-cross-listed courses, instructors see only their evaluation results. For cross-listed courses, instructors in one sponsoring department see their own evaluation results and the evaluation results of all

#### Copyright CollegeNET, Page 5

This content is intended only for licenced CollegeNET Series25 customers. Unauthorized use is prohibited.

other instructors of the same course (if any) in the other sponsoring departments. Students in cross-listed courses see only the evaluation, and its associated instructors, for the course/department they're registered for.

### 5. Add Instructors

Add the instructors who taught the course:

- Click Add in the Instructors section.
- Begin typing the instructor's name. When the dropdown list appears, choose the instructor.
- Repeat steps a c to add other instructors as needed.

Note: You can remove an instructor at any time by clicking the Remove button next to his/her name, then clicking OK to confirm.

### 6. Add Students

Add the students who are authorized to evaluate the course:

- Click Add in the Students section.
- Begin typing the student's name. When the dropdown list appears, choose the student.
- Click OK in the dialog to add the student.
- Repeat steps a c to add other students.

Note: You can remove a student at any time by clicking the Remove button next to his/her name, then clicking OK to confirm.

# Edit a Course

### 1. Select a Course

Select the course in the results list to open the information page of the course.

### 2. Edit the Information

Click Edit and update the information as needed.

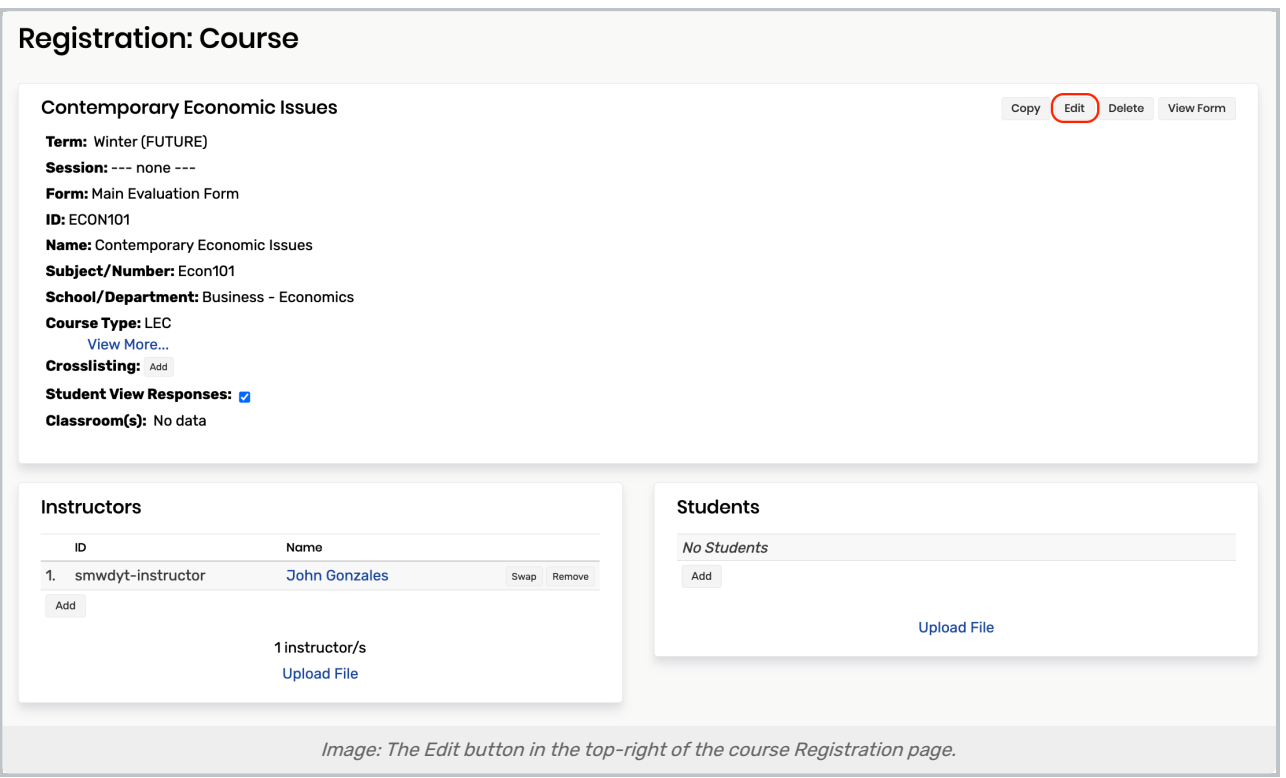

- The Term and Session are not editable fields.
- Many open fields accept comma-delimited values, which can then sometimes be used with bindings on new categories in the Form Editor.

### 3. Click Save

- To add and/or remove instructors, follow the instructions in step 5 of "Add a Course" above.
- To add and/or remove student evaluators, follow the instructions in step 6 of "Add a Course" above.

### Delete a Course

You can't delete a course after evaluation reports are generated.

#### 1. Select the Course From the Results List

This will take you to the information page of the course.

### 2. Click Delete

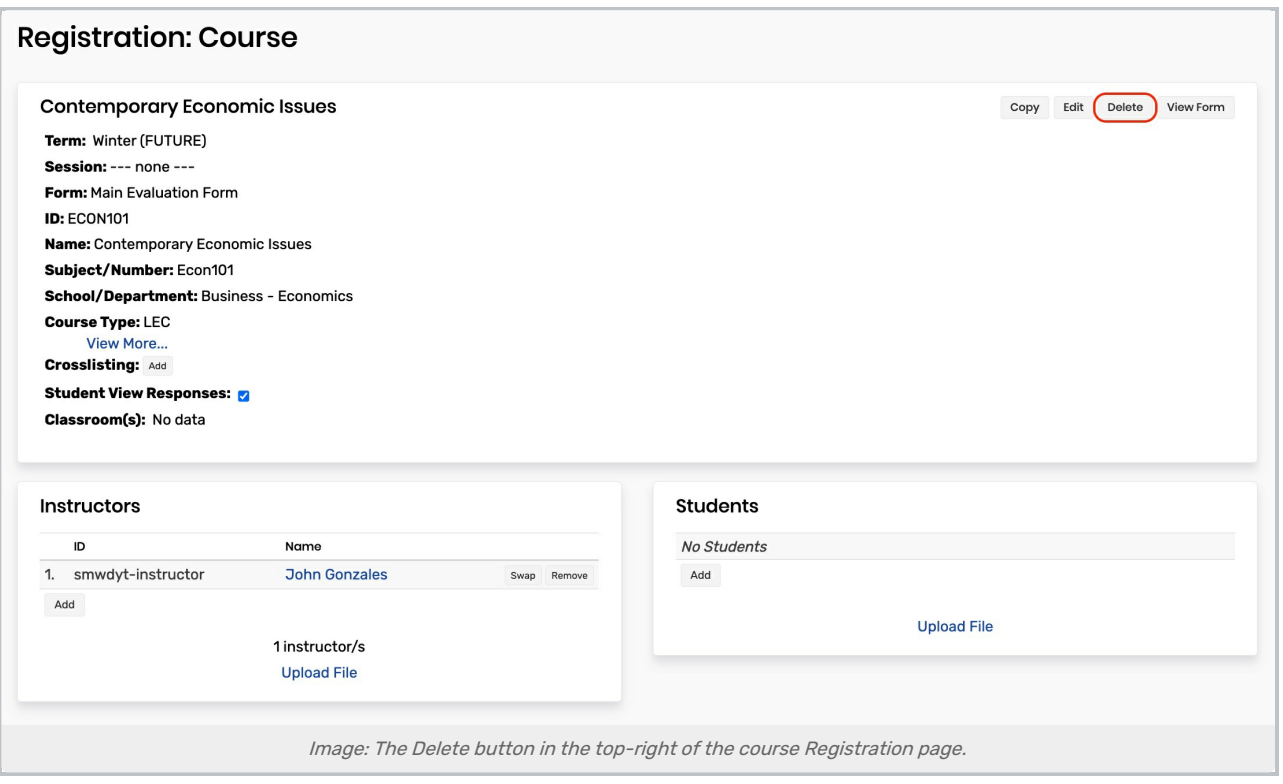

Then click OK in the dialog to confirm.

All completed evaluations for the course are deleted.

# Reset a Course Evaluation

### 1. Go to the Course's Registration Page

#### 2. Click Reset Evaluations

Then click OK in the dialog to confirm.

All evaluations in this one particular course are reset.

Note: When you reset evaluations for a TA section, the reset will clear out both the responses to questions and the students' TA selections for that TA section only. The main course will not be affected by the reset process.